# **Manuale d'uso dei programmi "Multi-Median" e "Remote Manager"**

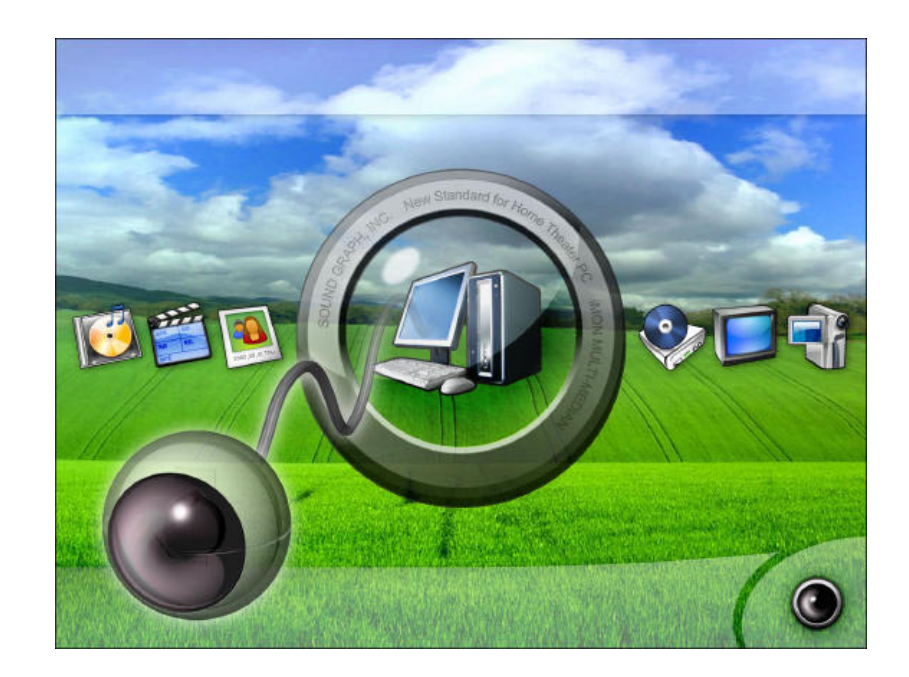

# Tabella dei Contenuti

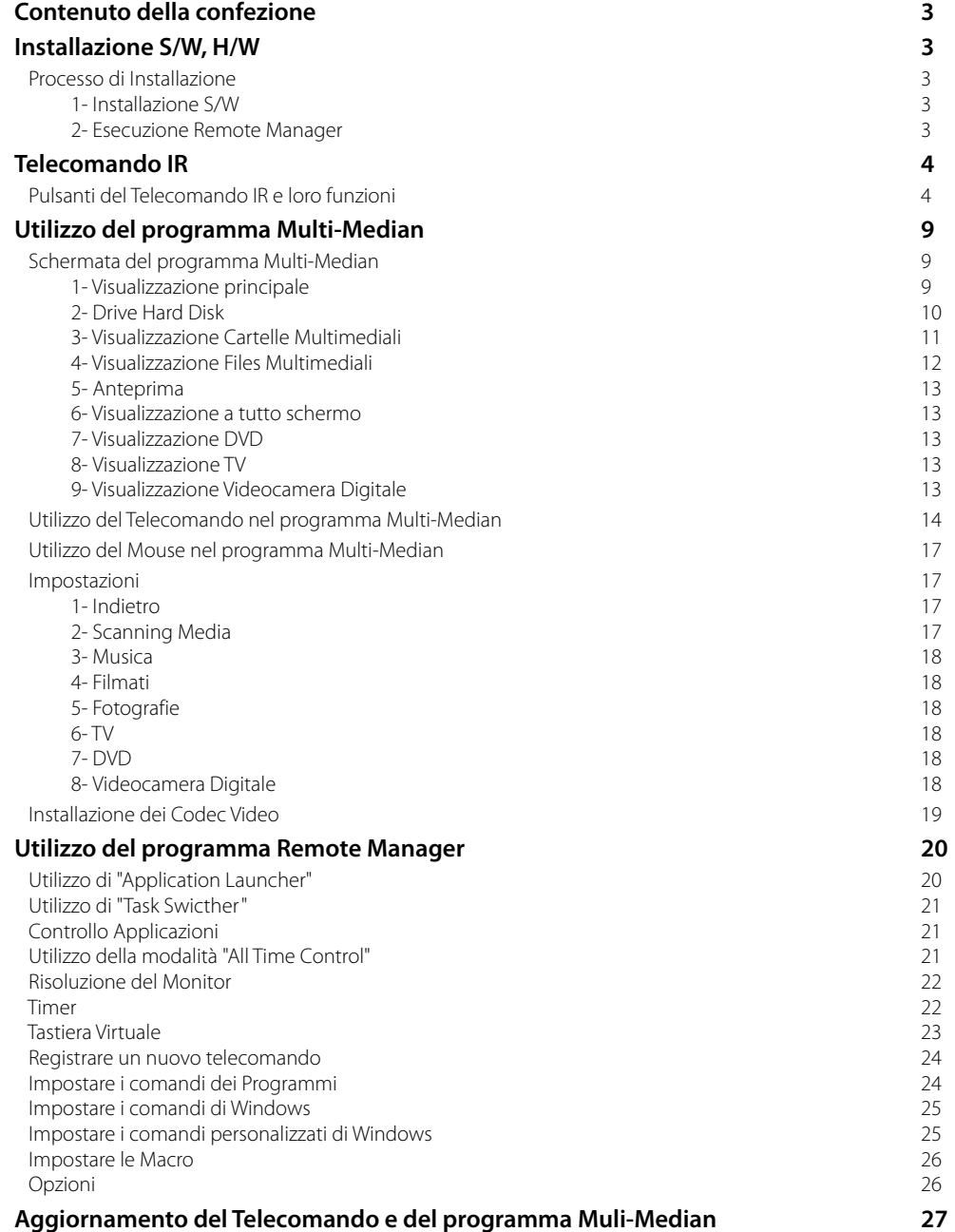

# **Contenuto della Confezione**

Assicurarsi che nella confezione del Mini AutoPC siano presenti i seguenti oggetti:

1- Mini AutoPC

- 2- CD di Installazione
- 3- Telecomando Multifunzione IR
- 4- Batterie AAA per Telecomando

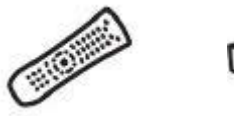

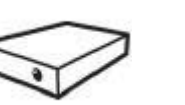

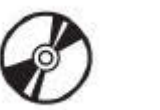

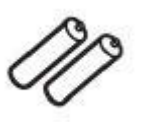

# **Telecomando IR**

# **Pulsanti del Telecomando e loro funzioni**

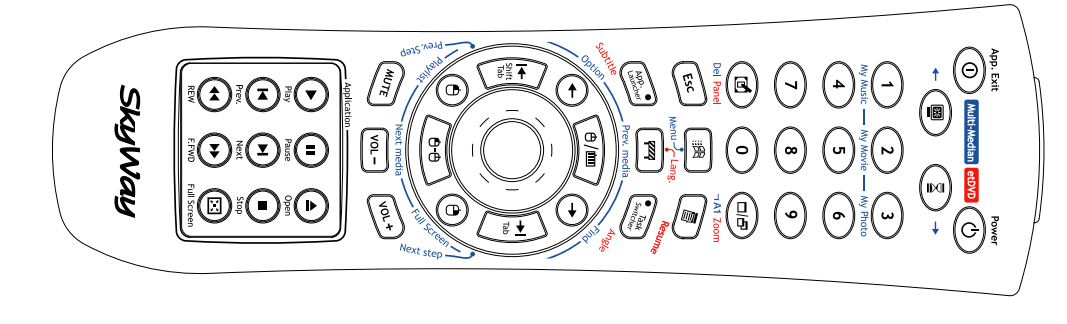

Le seguenti figure illustrano i pulsanti presenti sul telecomando e tutte le loro funzioni:

# **Installazione S/W, H/W**

# **Processo di Installazione**

#### **1-Installazione S/W**

Inserire il CD di installazione "Remote & Multi-Median" nel CD-Rom ed avviare il processo di installazione seguendo la procedura guidata.

#### **2-Esecuzione "Remote Manager"**

Dopo aver completato l'installazione S/W e H/W, eseguire il programma "Remote Manager" cliccando sull'icona nel desktop. Fare riferimento alla guida per eseguire il programma e le varie impostazioni disponibili.

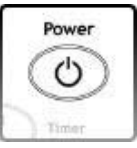

**POWER** Questo pulsante viene usato per accendere o spegnere l'unità. Per lo spegnimento è necessario tener premuto il pulsante per più di 2 secondi.

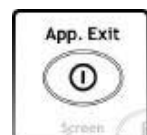

**APP. EXIT** Questo pulsante ha la stessa funzione del comando da tastiera ALT + F4, che viene usata per chiudere finestre attive.

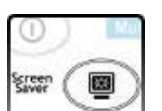

**SCREEN** Attiva la funzione Salvaschermo. **SAVER**

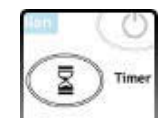

**TIMER** Attiva la schermata di impostazione del Timer nel "Remote Manager".

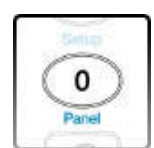

**NUM 0-9** I pulsanti numerici da 0 a 9 sono personalizzabili dall'utente.

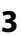

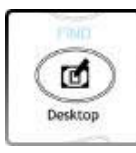

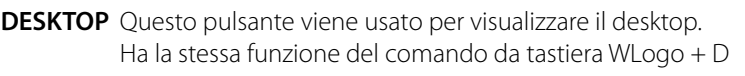

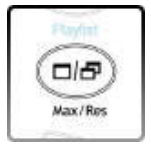

**MAX/RES** Questo pulsante .....

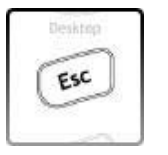

**ESC** Ha la stessa funzione del tasto ESC della tastiera

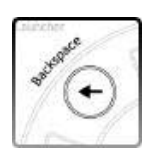

**BACKSP.** Ha la stessa funzione del tasto BACKSPACE della tastiera

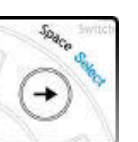

**SPACE** Ha la stessa funzione del tasto SPACE della tastiera **(SELECT)** Viene anche usato per selezionare le cartelle e i file multimediali nell'applicazione "Multi-Median".

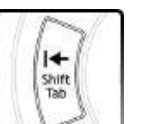

**SHIFT +** Questo pulsante ha la stessa funzione del comando da **TAB** tastiera SHIFT + TAB-

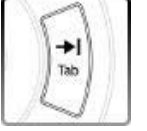

**TAB** Ha la stessa funzione del tasto TAB della tastiera.

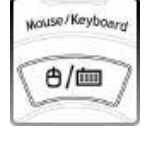

**MOUSE** Questo pulsante viene utilizzato per selezionare la **KEYBOARD** modalità di funzionamento del JoyStick del telecomando. Possono essere configurate le modalità Mouse e Tastiera. Le seguenti descrizioni mostrano le due modalità.

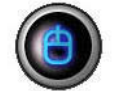

L'icona Mouse sullo schermo indica la possibilità di usare il JoyStick come un Mouse. E' possibile spostare il puntatore del mouse utilizzando la leva del JoyStick e selezionare con il doppio click sul JoyStick.

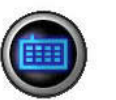

L'icona Tastiera sullo schermo indica la possibilità di usare il JoyStick come le 4 frecce direzionali della tastiera. E' possibile selezionare il comando ENTER premendo il JoyStick.

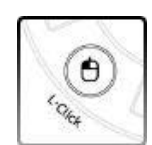

**L. CLICK** Ha la stessa funzione del tasto LEFT CLICK del mouse.

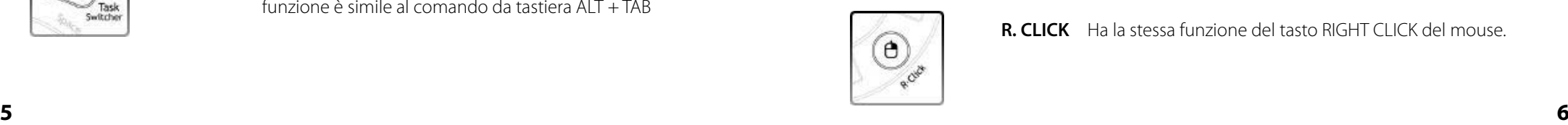

**R. CLICK** Ha la stessa funzione del tasto RIGHT CLICK del mouse.

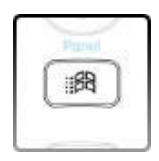

**WINDOW** Permette l'accesso al menu di partenza ed ha la stessa funzione del tasto con il logo Windows della tastiera.

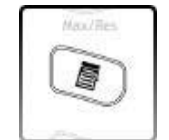

**MENU** Ha la stessa funzione del tasto MENU della tastiera

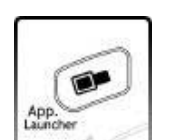

**APP.** Questo pulsante attiva la funzione "Application Launcher" che **LAUNCH.** permette l'avvio di applicazioni Windows assegnate.

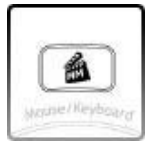

**MULTI** Attiva il programma "Multi-Median" che viene fornito con il **MEDIAN** Programma "Remote Manager". E' possibile intrattenersi con i file multimediali quali DVD, filmati, musica, fotografie o utilizzare dispositivi esterni quali: videocamera, fotocamera o TV.

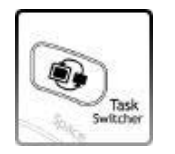

**TASK** E' utilizzato per scegliere l'applicazione tra quelle attive. Questa funzione è simile al comando da tastiera ALT + TAB

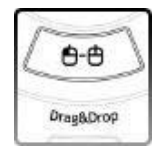

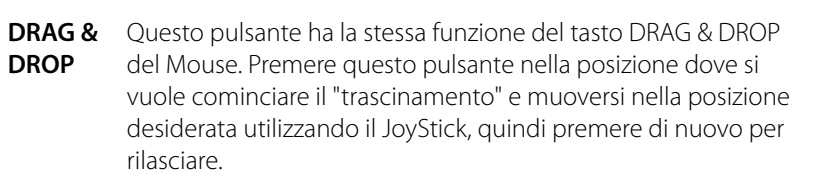

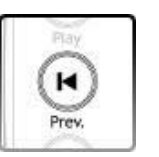

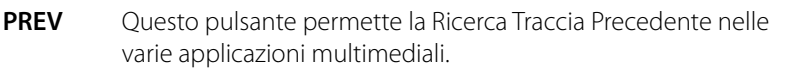

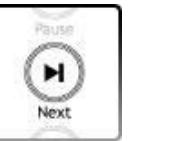

**NEXT** Questo pulsante permette la Ricerca Traccia Successiva nelle varie applicazioni multimediali.

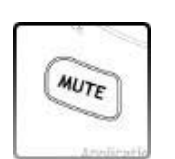

**MUTE** Attiva il Muting nell'audio del computer.

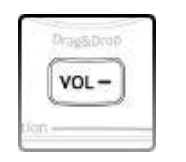

**VOL -** Diminuisce il livello Audio del computer.

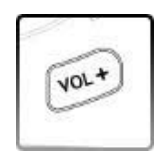

**VOL +** Aumenta il livello Audio del computer.

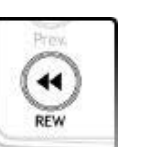

 $\blacksquare$ 

Stop

**REW** Questo pulsante permette la Ricerca Veloce Indietro nelle varie applicazioni multimediali.

**STOP** Questo pulsante arresta la riproduzione nelle varie applicazioni multimediali.

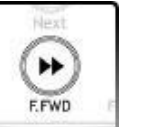

**F. FWD** Questo pulsante permette la Ricerca Veloce Avanti nelle varie applicazioni multimediali.

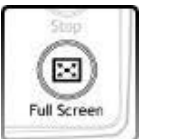

**FULL** Permette la visualizzazione a pieno schermo nelle varie **SCREEN** applicazioni multimediali.

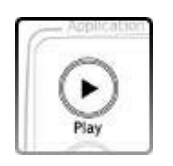

**PLAY** Avvia la riproduzione nelle varie applicazioni multimediali.

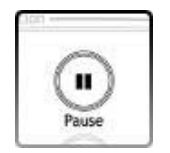

**PAUSE** Arresta momentaneamente la riproduzione nelle varie applicazioni multimediali.

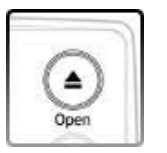

**OPEN** Questo pulsante attiva il comando di apertura file/cartella nelle varie applicazioni multimediali.

# **Utilizzo del programma Multi-Median**

Il programma Multi-Median è stato creato per intrattenere con file multimediali quali musica, filmati, fotografie e per utilizzare dispositivi esterni come fotocamere, videocamere e DVD. Leggere attentamente questo manuale prima di utilizzare il programma.

# **Schermata del programma Multi-Median**

#### **1- Visualizzazione Principale**

Attivare il programma utilizzando il pulsante App. Launcher sul telecomando e selezionare l'applicazione Multi-Median. Apparirà la schermata sottostante.

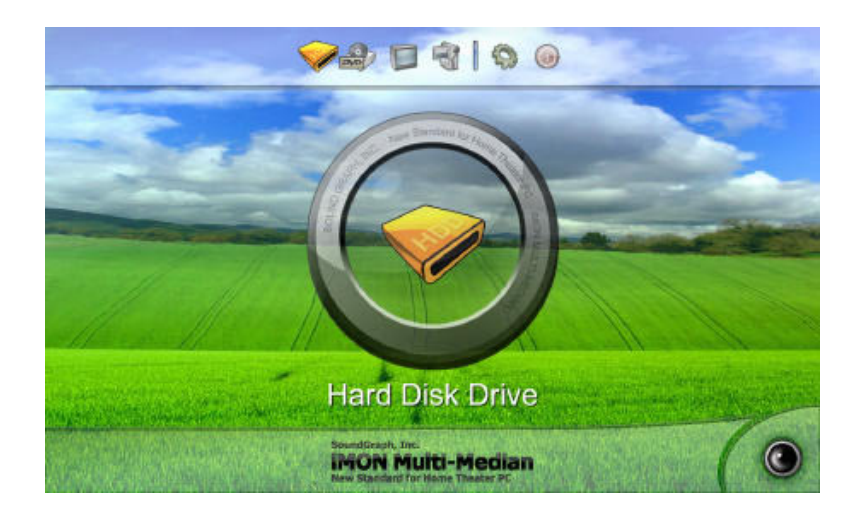

Le icone nel menu in alto mostrano tutti i dispositivi e le funzioni disponibili. Selezionare l'icona desiderata utilizzando il JoyStick del telecomando e premere su di esso per selezionare il dispositivo. Qui di seguito sono elencate le icone e le loro funzioni.

**Hard Disk Drive:** Permette l'accesso ai file multimediali contenuti nell'hard disk. **CD/DVD:** Permette l'accesso ai file multimediali contenuti in un CD o la visione di un in DVD.

- **TV:** Permette la visione e la registrazione di canali televisivi utilizzando la scheda TV del computer. Il programma supporta la quasi totalità delle schede TV analogiche. Per maggiori dettagli su queste funzioni TV fare riferimento alla sezione "Impostazione Dispositivi".
- **Digital Camcorder:** Il programma supporta videocamere digitali DV connesse attraverso la porta di connessione IEEE1394 del computer.

**Setting:** Permette la personalizzazione del programma attraverso il menu impostazioni. **Exit:** Permette di uscire dal programma per tornare a Windows.

#### **2- Hard Disk Drive**

Selezionando l'icona Hard Disk Drive nel menu in alto, il programma ricercherà tutti i file multimediali disponibili e mostrerà quelli accessibili.

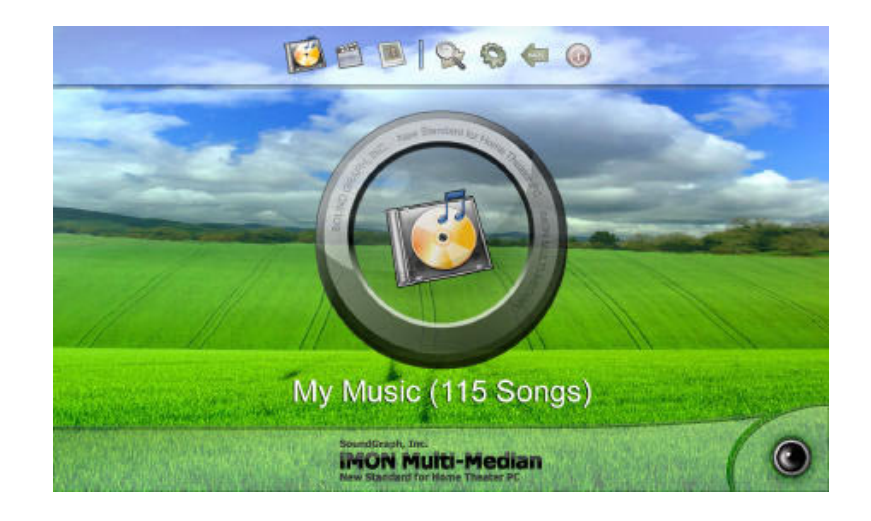

Le icone nel menu in alto mostrano tutte le funzioni disponibili. Selezionare l'icona desiderata utilizzando il JoyStick del telecomando e premere su di esso per selezionare. Qui di seguito sono elencate le icone e le loro funzioni.

- **My Music:** Permette la ricerca di tutti i file musicali presenti nell'hard disk. I file musicali supportati sono MP3, WMA, OGG e WAV.
- **My Movie:** Permette la ricerca di tutti i file multimediali video presenti nell'hard disk. I file video supportati sono WMV, AVI, ASF, MPG, MPEG, M1V, MP2 e DAT.
- **My Movie:** Permette la ricerca di tutti i file immagini presenti nell'hard disk. I file immagini supportati sono BMP, GIF, JPG, TIFF e PNG.
- **Rescan:** Permette di rieffettuare la ricerca nella cartella selezionata. Se sono stati scaricati file multimediali dal Network o viene cambiata la cartella di ricerca, è possibile aggiornare il database multimediale utilizzando questa icona.

Selezionare la cartella di ricerca per accedere ai file multimediali contenuti.

#### **3- Visualizzazione Cartelle Multimediali**

Selezionando una tipologia di file multimediali come MyMusic, MyMovie o MyPhoto apparirà sullo schermo la cartella selezionata. In MyMovie e MyPhoto è possibile vedere le cartelle che contengono i file multimediali.

In MyMusic è possibile assegnare il nome dell'artista, il genere musicale ed il nome dell'album.

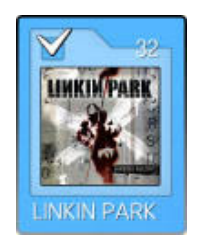

Il numero nella parte alta a destra della cartella mostra il numero di file multimediali contenuti nella stessa.

Il simbolo di "visto" nella parte alta a sinistra della cartella mostra che tutti i file multimediali nella cartella sono aggiunti alla corrente Playlist.

Le tre differenti immagini di cartelle qui sotto mostrano i differenti "status" dei file multimediali contenuti nella cartella. Questi sono tutti i file multimediali che sono stati aggiunti alla corrente Playlist, alcuni sono stati aggiunti alla Playlist, altri non sono stati aggiunti.

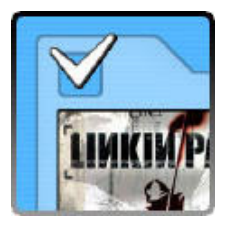

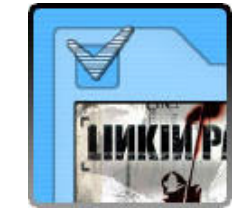

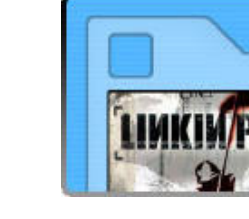

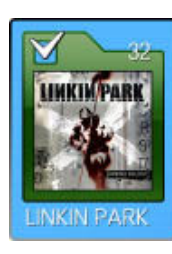

#### **Cartella corrente selezionata**

L'icona della cartella di colore verde indica che la cartella è stata selezionata. Premendo il pulsante Enter del telecomando è possibile visualizzare i file contenuti all'interno.

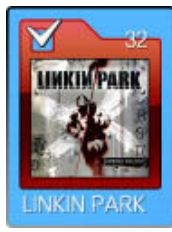

#### **Cartella corrente in Riproduzione**

L'icona della cartella di colore rosso indica che la cartella è in riproduzione. Aprendo questa cartella è possibile vedere i file multimediali evidenziati in rosso che sono in riproduzione.

#### **4- Visualizzazione File Multimediali**

Selezionando la visualizzazione dei file multimediali dalla visualizzazione delle cartelle, è possibile vedere la schermata qui sotto.

C'è una differenza nella visualizzazione MyMusic e le altre come qui sotto.

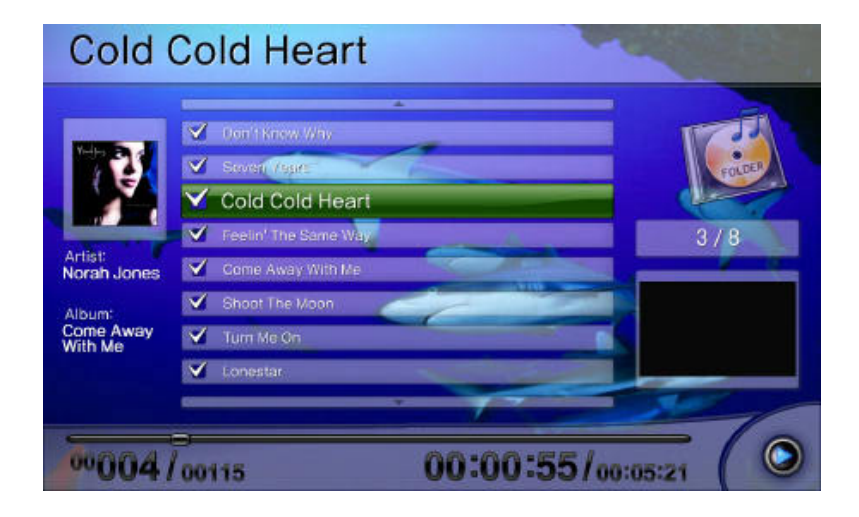

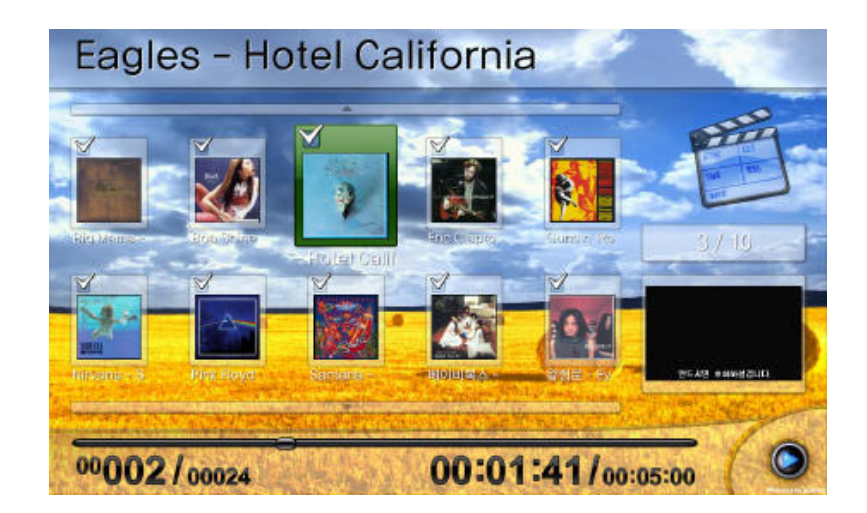

E' possibile entrare nella schermata Preview dalla visualizzazione dei file multimediali, selezionando il file desiderato.

#### **5-Anteprima**

L'anteprima mostra le informazioni sul file multimediale in riproduzione. La schermata di anteprima mostra una barra con il titolo del file, una barra di stato con il numero di sequenza nella Playlist, il tempo di riproduzione corrente e una finestra video.

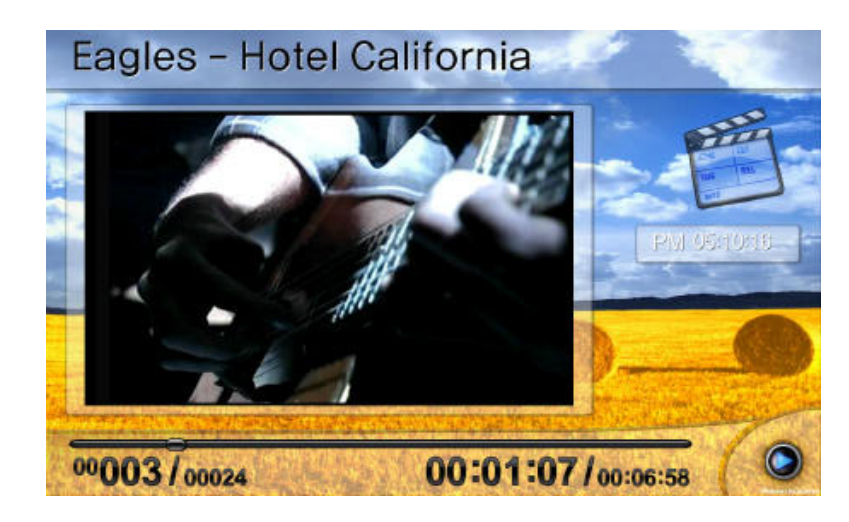

#### **6- Visualizzazione a tutto schermo**

Permette la visualizzazione a tutto schermo del file in riproduzione. Se si vogliono vedere le informazioni dettagliate del file in riproduzione è possibile tornare alla schermata di anteprima o richiamare il pannello di controllo usando il pulsante apposito del telecomando.

#### **7- Visualizzazione DVD**

La visualizzazione dei DVD è simile a quella dei filmati video. E' possibile configurare le impostazioni del DVD nel menu, quindi visualizzare il film DVD a tutto schermo, basta premere il pulsante Enter del telecomando.

#### **8- Visualizzazione TV**

E' necessario innanzitutto selezionare la scheda TV nel menu impostazioni. La visualizzazione della TV è simile a quella dei file video. E' possibile vedere i canali TV desiderati utilizzando il pulsante Enter del telecomando. Nella visualizzazione a tutto schermo, è possibile digitare il numero del canale desiderato utilizzando i pulsanti numerici del telecomando.

#### **9- Videocamera Digitale**

Per la visualizzazione è necessario aver connesso la videocamera digitale al computer utilizzando la porta di connessione IEEE1394 usando il formato DV. E' possibile visualizzare ciò che la videocamera sta riproducendo o controllarne le funzioni con il telecomando durante la riproduzione. E' inoltre possibile registrare il contenuto nell'hard disk del computer.

# **Utilizzo del Telecomando nel programma Multi-Median**

Il programma Multi-Median può essere controllato tramite telecomando IR, il quale supporta le funzioni speciali, così da avere un maggiore controllo nell'utilizzo del programma. Fare riferimento alle funzioni dei pulsanti qui sotto descritte.

#### **1- Pulsanti Su, Giù, Sinistra e Destra**

Questi pulsanti vengono utilizzati per muovere il cursore nel programma. Dopo aver spostato il cursore sull'icona o sulla cartella scelta, premere il pulsante Enter per l'operazione successiva.

#### **2- Pulsante Enter**

Il pulsante Enter serve per entrare nella schermata successiva del programma. Dopo aver spostato il cursore sull'icona o sulla cartella scelta, premere il pulsante Enter per l'operazione successiva.

#### **3- Pulsante Backspace**

Viene utilizzato per tornare alle schermata precedente del programma.

#### **4- Pulsante Select**

Il pulsante Select serve ad aggiungere o eliminare file multimediali dalla corrente Playlist. Il file eliminato non viene cancellato, ma soltanto escluso dalla Playlist, così che possa essere successivamente richiamato nella Playlist in qualunque momento.

#### **5- Pulsante Play**

Avvia la riproduzione del file multimediale. Si può avviare la riproduzione del file nell'anteprima se si è entrati dalla visualizzazione del file premendo il pulsante Enter. E' possibile usare questo pulsante nella visualizzazione TV come un comando di riproduzione nella funzionalità Time Shift. La funzione Time Shift sarà aggiornata nel prossimo aggiornamento.

#### **5- Pulsante Pausa**

Arresta momentaneamente la riproduzione del file. E' possibile usare questo pulsante nella visualizzazione TV come un comando di pausa nella funzionalità Time Shift. La funzione Time Shift sarà aggiornata nel prossimo aggiornamento.

#### **5- Pulsante Prev. (CH-)**

Questo pulsante viene usato per la ricerca traccia precedente. Nella visualizzazione TV è usato come comando di ricerca del canale precedente.

#### **5- Pulsante Next (CH+)**

Questo pulsante viene usato per la ricerca traccia successiva. Nella visualizzazione TV è usato come comando di ricerca del canale successivo.

#### **5- Pulsante Rew**

Questo pulsante viene usato per la ricerca veloce indietro nel file.

**10- Pulsante F.Fwd** Questo pulsante viene usato per la ricerca veloce avanti nel file.

**11- Pulsante Stop** Questo pulsante viene usato per arrestare la riproduzione.

**12- Pulsante Open** Questo pulsante attiva l'apertura dello slot del CD/DVD Rom.

#### **13- Pulsante REC**

Questo pulsante attiva la funzione di registrazione nella visualizzazione TV e VIdeocamera Digitale. E' possibile scegliere il Codec di registrazione ed altre proprietà nelle impostazioni.

#### **14- Pulsante Bookmark**

Questo pulsante permette di impostare la posizione corrente del filmato come Bookmark, come un capitolo di un DVD. Se si preme questo pulsante durante la visione di un film, quel punto del film viene registrato come Bookmark e può essere richiamato velocemente.

#### **15- Pulsante Thumbnail**

Questo pulsante permette di catturare l'immagine dal film o dalla TV per salvarla come Thumbnail del film e del canale TV.

#### **16- Pulsante Aspect Ratio**

Permette di selezionare il formato di visualizzazione del filmato o della TV. Nei film è possibile scegliere tra 5 opzioni di formato: Normal, TV (4:3), HDTV (16:9), Screen (1.85:1) e Screen2 (2.35:1). Nella visualizzazione TV si possono selezionare i formato TV e HDTV.

**17- Menu (DVD)** Permette di entrare nel Menu del DVD in riproduzione.

**18- Caption (DVD)** Permette di cambiare i sottotitoli del DVD in riproduzione.

**19- Language (DVD)** Permette di cambiare il linguaggio audio del DVD in riproduzione.

**20- Full Screen (DVD)** Permette di selezionare la modalità di visualizzazione a tutto schermo.

**21- Pulsante Nr. 1 (My Music)** Permette di selezionare la modalità da quella corrente a My Music. **22- Pulsante Nr. 2 (My Movie)** Permette di selezionare la modalità da quella corrente a My Movie.

**23- Pulsante Nr. 3 (My Photo)** Permette di selezionare la modalità da quella corrente a My Photo.

**24- Pulsante Nr. 4 (My DVD)** Permette di selezionare la modalità da quella corrente a My DVD.

**25- Pulsante Nr. 5 (My Home)** Interrompe la modalità corrente per tornare alla schermata principale.

**26- Pulsante Nr. 6 (My TV)** Permette di selezionare la modalità da quella corrente a My TV.

**27- Pulsante Nr. 7 (FIND)** Permette di ricercare file multimediali nella corrente Playlist.

**28- Pulsante Nr. 8 (Setup)** Permette di richiamare la schermata di Impostazioni.

**29- Pulsante Nr. 9 (Playlist)** Permette di richiamare la corrente Playlist.

#### **30- Pulsante Nr. 0 (Panel)**

Permette di richiamare il pannello di controllo. E' possibile utilizzare i pulsanti Su, Giù, Sinistra e Destra per selezionare il pulsante di controllo nella barra di controllo.

#### **31- Funzioni speciali dei Pulsanti Numerici**

Nella visualizzazione a tutto schermo della TV, è possibile utilizzare i pulsanti numerici per impostare direttamente il numero del canale. Nella schermata di ricerca è possibile usare i pulsanti numerici per digitare le lettere.

# **Utilizzo del Mouse nel programma Multi-Median**

Il programma Multi-Median può essere controllato tramite Mouse, ma per eseguire il programma è necessaria una Remote Station connessa al computer tramite porta USB. Muovendo il puntatore del Mouse in alto ed in basso nello schermo, è possibile visualizzare il pannello di controllo. Tutti i pulsanti presenti nel pannello di controllo possono essere controllati cliccando sul tasto sinistro del Mouse.

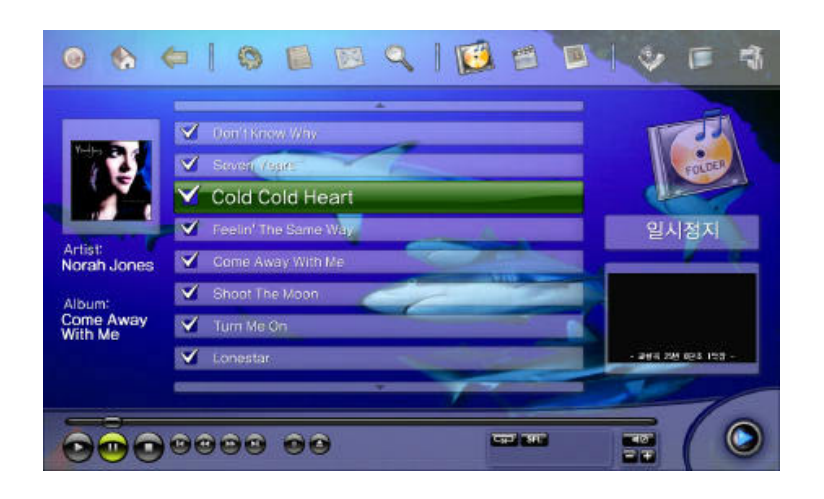

# **Impostazioni**

Nel programma Multi-Median possono essere cambiate le impostazioni utilizzando soltanto il telecomando. Fare riferimento alle seguenti indicazioni per comprendere al meglio tutte le impostazioni possibili.

#### **1- Back**

Il Menu Back nella lista viene utilizzato per tornare al menu precedente delle impostazioni.

#### **2- Scan Media**

Il programma Multi-Median ricerca file multimediali all'interno del computer. Il database multimediale del programma aiuta a selezionare file multimediali richiesti senza doverli ricercare uno ad uno. Eseguendo il programma Multi-Median la prima volta la ricerca dei file multimediali viene effettuata nella cartella documenti. E' possibile cambiare questa impostazione di ricerca utilizzando il menu Scan Media. Se si utilizza una scheda TV nel computer, è possibile ricercarla utilizzando questo menu. Normalmente il dispositivo TV è composto da un dispositivo Audio e un dispositivo Video. Selezionare quello di cui si dispone.

#### **3- Music**

E' possibile impostare molte proprietà nella visualizzazione Music. Si può cambiare l'immagine di sfondo facilmente. Questa funzionalità è prevista nelle visualizzazioni Movie, Picture, DVD e TV. E' possibile cambiare l'opzione di ripetizione (Riproduci tutto, Ripeti Tutto, Ripeti cartella e Ripeti Canzone) della Playlist musicale ed attivare l'opzione Shuffle. In Music è possibile impostare la visualizzazione della cartella come Album, Artista e Genere Musicale compatibilmente alle informazioni TAG e OGG del file musicale.

#### **4- Movie**

E' possibile impostare molte proprietà nella visualizzazione Movie. Si può cambiare l'immagine di sfondo come in Music. E' possibile impostare la Luminosità, il Contrasto, la Saturazione. E' inoltre possibile cambiare il rapporto di visualizzazione (Aspect Ratio), la grandezza, la posizione, il font, il colore, il bordo e le proprietà di ombreggiatura del sottotitolo. Si possono rimuovere i Bookmark impostati e cambiare le impostazioni di RIpetizione e Riproduzione casuale.

#### **5- Photo**

E' possibile impostare molte proprietà nella visualizzazione Photo. Si può cambiare l'immagine di sfondo come in Music e Movie. E' possibile impostare la durata degli "Slide Show" delle foto, impostare gli effetti di transizione tra una foto e l'altra e cambiare le impostazioni di RIpetizione e Riproduzione casuale.

# **6- TV**

E' possibile impostare molte proprietà nella visualizzazione TV. Si può cambiare l'immagine di sfondo come in Music, Movie e Photo. E' possibile impostare l'antenna ed il cavo del dispositivo in ingresso e cambiare il rapporto di visualizzazione. Per le impostazioni di registrazione, si può scegliere il Codec e la cartella di destinazione del file registrato. Funzionalità aggiuntive di registrazione da TV saranno fornite nel prossimo aggiornamento.

#### **7- DVD**

E' possibile impostare molte proprietà nella visualizzazione DVD. Si può cambiare l'immagine di sfondo come per gli altri programmi. E' possibile impostare la Luminosità, il Contrasto e la Saturazione. E' inoltre possibile cambiare il rapporto di visualizzazione (Aspect Ratio).

#### **8- Digital Camcorder**

E' possibile impostare molte proprietà nella visualizzazione della Videocamera. Si può cambiare l'immagine di sfondo come per tutti gli altri programmi. Per le impostazioni di registrazione, si può scegliere il Codec e la cartella di destinazione del file registrato. Funzionalità aggiuntive di registrazione da Videocamera saranno fornite nel prossimo aggiornamento.

# **Installazione dei Codec Video**

Per poter visualizzare diversi file video codificati con diversi Codec, è necessario installare i Codec necessari. Si può installare il pacchetto completo di Codec che permette l'installazione in un unica operazione.

Le informazioni sui Codec installati nel computer, sono presenti nella finestra proprietà: Device Manager > Sound, Video and Game Controllers > Video Codecs.

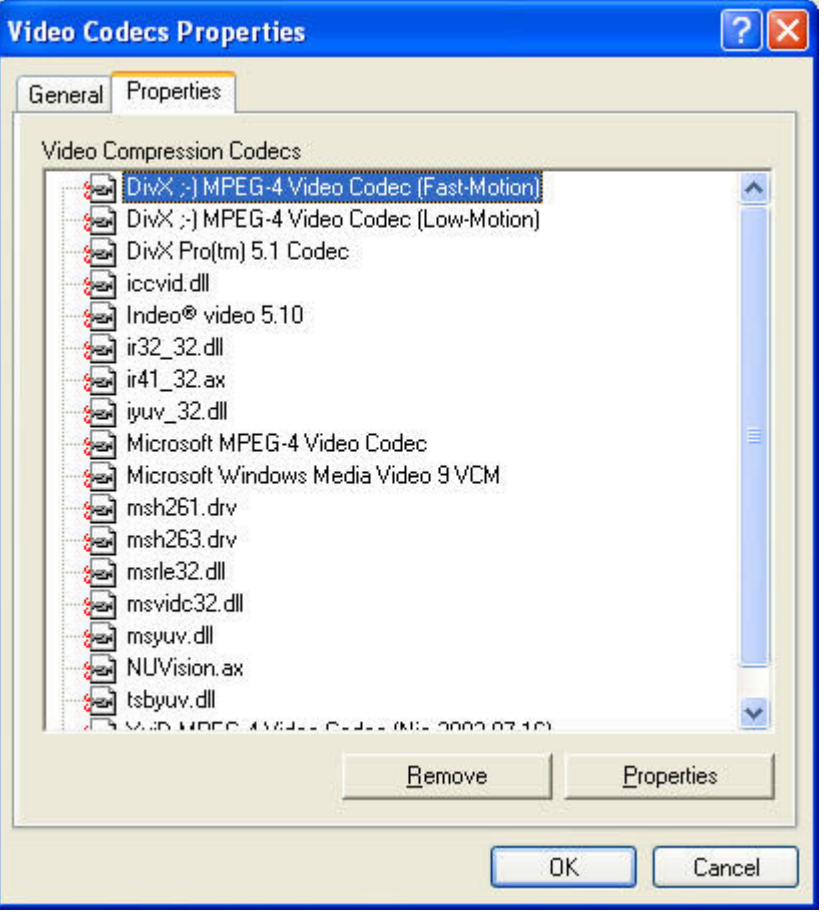

# **Utilizzo del programma Remote Manager**

# **Utilizzo di Application Launcher**

Premere il pulsante del telecomando assegnato per l'avvio APP. LAUNCHER. L'applicazione partirà come mostrato in figura.

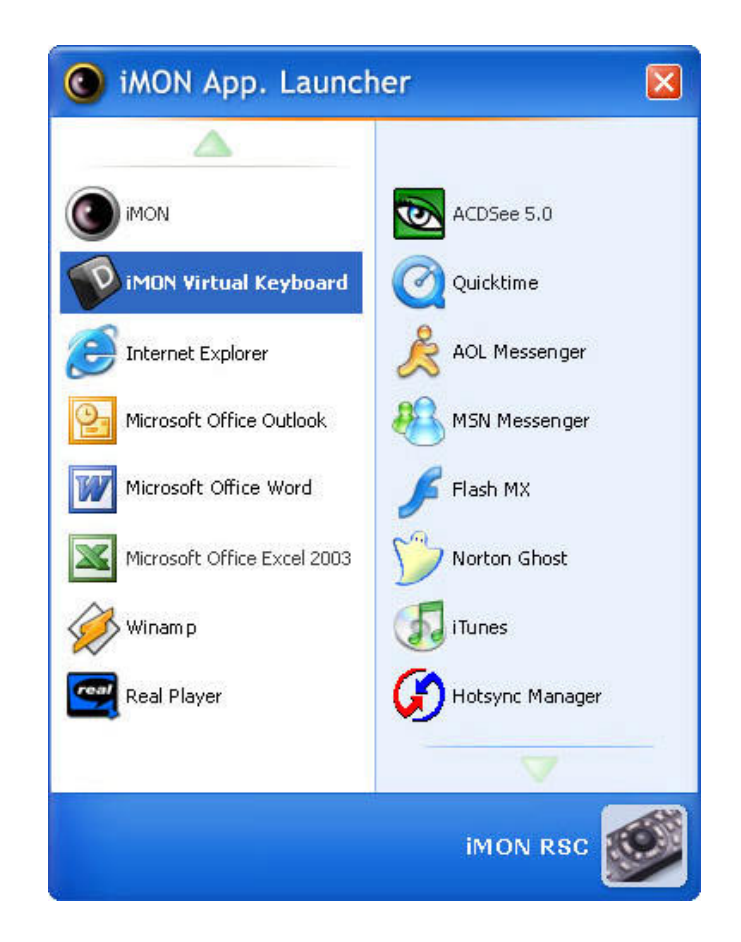

Application Launcher e Task Switcher, descritto nel prossimo capitolo, sono funzioni utili per utilizzare il telecomando in funzioni basilari di Windows, come lanciare un applicazione di Windows e cambiare tra più applicazioni utilizzando i comandi ALT + TAB.

# **Utilizzo di "Task Switcher"**

Avviare "Task Switcher". Questa funzione è simile al comando da tastiera ALT + TAB che viene utilizzato per attivare altre finestre mentre si utilizza un programma differente. Questa finestra mostra le icone di programma attive in Windows. Utilizzare le frecce direzionali per selezionare il programma da avviare e selezionare Enter.

# **Controllo Applicazioni**

Ora che è stato attivato il programma desiderato è possibile utilizzare i pulsanti del telecomando configurati per controllarlo. Per esempio, se si desidera controllare WinAmp, attivare WinAmp ed inviare il segnale del telecomando. E' possibile utilizzare le funzioni di WinAmp come Play, Pausa, Stop, Next, Previous e Volume Control. E' importante ricordare che il comando da attivare varia in funzione del programma che si sta utilizzando. Utilizzare "Task Switcher" quando si attiva il programma senza mouse e tastiera.

# **Utilizzo della modalità "All Time Control"**

Normalmente "Remote Manager" può controllare il S/W attivo. Così se si vuole controllare Windows Media Player mentre WinAmp è attivo, bisogna attivare Windows Media Player prima utilizzando Remote Task Switcher. Si può utilizzare la modalità "All Time Control" per controllare lo specifico S/W riguardo il corrente stato attivo dell'applicazione. Fare riferimento ai seguenti capitoli per comprendere meglio la modalità "All Time Control".

#### **1- Asegnare la funzione modalità "All Time Control" al Telecomando**

Nel caso dell'utilizzo di un telecomando MM, c'è un pulsante modalità "All Time Control" alla sinistra del tasto direzionale Giù. Nel telecomando RSC bisogna assegnare la modalità perchè non è presente.

#### **2- Eseguire la modalità "All Time Control"**

Se si preme il pulsante assegnato alla modalità "All Time Control", è possibile visualizzare la schermata della pagina affianco. Le funzioni di ogni schermata sono come seguono.

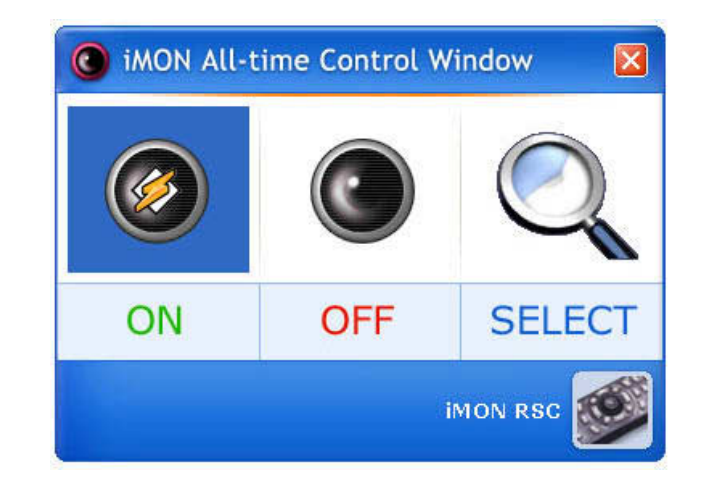

#### **All Time Control ON:**

Utilizzare l'applicazione mostrata nell'icona Remote come modalità "All Time Control". E' possibile utilizzare WinAmp come modalità "All Time Control" in figura. Se WinAmp parte in automatico significa che non era attiva prima.

#### **All Time Control OFF:**

Il pulsante OFF disattiva la modalità "All Time Control".

#### **All Time Control SELECT:**

Scegliere l'applicazione che si vuole controllare come modalità "All Time Control".

#### **Risoluzione del Monitor**

Con l'utilizo del telecomando è possibile controllare vari comandi di Windows, tra i quali è possibile cambiare la risoluzione del monitor. E' necessario per prima cosa assegnare il comando ad un pulsante del telecomando. Una volta attivato sarà visualizzata sul monitor la lista delle varie risoluzioni disponibili, selezionare quella desiderata. E' possibile selezionare l'impostazione di risoluzione del monitor dal menu opzioni "Screen Resolution" di "Remote Manager".

#### **Timer**

"Remote Manager" include la funzione "Timer" che permette lo spegnimento del computer ad un determinato orario o allarme impostato.

Ci sono 3 modalità: Sleep, Alarm e None. La modalità Sleep spegne il computer dopo un certo periodo di tempo., la modalità Alarm emette un suono di allarme dopo un certo periodo di tempo mentre la modalità None cancella tutte le impostazioni di Timer precedentemente salvate.

Per impostare il Timer, premere il pulsante Timer del telecomando ed utilizzare le frecce direzionali Su/Giù per selezionare Mode/Time/Hour/Minute, ed utilizzare le frecce direzionali Sinistra/Destra per regolare il valore. Premere di nuovo il pulsante Enter. L'indicatore cambia come mostrato in figura per indicare l'orario impostato come Sleep/Alarm.

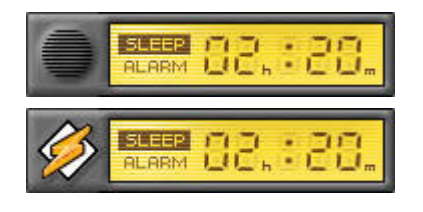

Funzione Timer attiva

Funzione Timer attiva e modalità "All Time COntrol" disattivata

Per cancellare il Timer premere il pulsante Timer e selezionare la modalità None. Quindi premere di nuovo il pulsante Timer.

# **Tastiera Virtuale**

Remote Manager include la funzione Tastiera Virtuale. Per digitare le lettere da inserire, posizionare il cursore nel campo di testo dove si vuole scrivere ed avviare "Application Launcher" selezionando "Remote Virtual Keyboard". Ci sono 5 differenti gruppi di caratteri predefiniti nella Tastiera Virtuale: Caratteri maiuscoli, Caratteri minuscoli, Numeri, Caratteri speciali e per la navigazione Web.

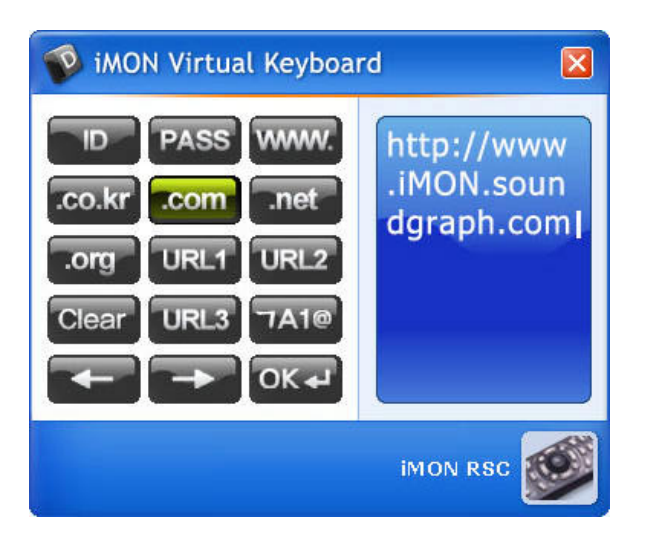

E' possibile digitare caratteri come nella figura qui sopra, quindi ritornare all'applicazione utilizzando il pulsante Enter nella finestra di testo evidenziato.

# **Registrare un nuovo telecomando**

Premendo il pulsante ADD in "Remote Manager" è possibile vedere la finestra "Adding New Remote Controller" (Aggiungere un nuovo telecomando). Utilizzando il telecomando MM o RSC utilizzare i nomi Remote MM o Remote RSC. E' possibile utilizzare altri telecomandi, come quello di casa, per controllare il computer.

# **Impostare i comandi dei programmi**

E' possibile controllare molte applicazioni registrate nelle impostazioni "Program Command" in "Remote Manager". Molte applicazioni installate nel computer saranno automaticamente registrate durante il processo di installazione. Per registrare nuove applicazioni seguire i passaggi qui sotto.

#### **Registrare un'applicazione**

Premere il pulsante "Add Program" per visualizzare la lista dei programmi attivi. Questa funzione permette di selezionare l'applicazione da registrare da quelle attualmente attive. Se l'applicazione non è attiva utilizzare la ricerca per nome del file per ricercarla.

#### **Aggiungere una funzione**

Se si vuole aggiungere una funzione, cliccare il pulsante ADD. la Registrazione WIzard sarà eseguita automaticamente.

#### **Impostare il nome della funzione**

Impostare il nome della funzione da controllare utilizzando il telecomando.

#### **Impostazione comandi veloci da tastiera**

Impostare i comandi veloci da tastiera che si desidera. Se si vuole impostare il comando veloce Ctrl + P, impostare il pulsante Ctrl nel primo campo ed il pulsante P nel secondo campo.

#### **Impostazione dei pulsanti del telecomando**

Premere il pulsante del telecomando a cui si vuole assegnare il comando, 2 barre rosse saranno visualizzate per notificare l'assegnazione del segnale IR.

#### **Conferma**

Dopo aver completato la registrazione del telecomando, chiudere la finestra di impostazioni e confermare l'azione del telecomando nelle applicazioni selezionate.

# **Impostare i comandi di Windows**

Nella sezione Windows CMD delle impostazioni Remote, ci sono 3 differenti sezioni (Keyboard CMD, Mouse CMD e Power management CMD) di comandi Windows che aiuteranno nell'uso di Windows con il telecomando. E' possibile assegnare vari comandi di sistema al telecomando ed utilizzarli.

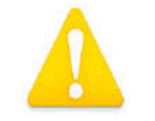

**Non è possibile utilizzare i pulsanti del telecomando assegnati per comandi di Windows per altre applicazioni. Si raccomanda di impostare le funzioni richieste in funzione del numero di pulsanti del telecomando che si vogliono utilizzare. Assicurarsi di impostare i pulsanti per "Run Application Launcher" e "Run Task Switcher" supportati da Remote Manager finchè non siano essenzialmente richiesti per l'uso di Remote.**

**C'è una restrizione nell'impostazione di comandi Windows nel telecomando RSC. Non si può cambiare la registrazione dei pulsanti Mouse e Tastiera e le funzioni Joystick, che sono le frecce direzionali Su/Giù/Sinistra/Destra, 16 movimenti direzionali del mouse, il pulsante Enter e la funzione doppio click del mouse.**

# **Impostare i comandi personalizzati di Windows**

E' possibile utilizzare il comando personalizzato di Windows ai comandi di sistema che non sono preparati nelle impostazioni comandi di WIndows. L'impostazione del comando personalizzato è simile a quella del Comando di WIndows.

#### **Impostare le Macro**

Non è possibile registrare i comandi veloci da tastiera che hanno una combinazione maggiore di 4 tasti. Normalmente la maggior parte dei comandi veloci da tastiera ha una combinazione di non più di 3 tasti. Ma se si vuole accedere ad un indirizzo Web con ID e Password, è necessario digitarli, in questo caso è possibile utilizzare la funzione Macro. E' possibile inoltre registrare il comando che è composto da un tasto del mouse ed un tasto della tastiera. La registrazione delle macro è un pò differente dalle impostazioni dei comandi precedenti. Fare riferimento ai seguenti passaggi per la registrazione.

#### **Aggiungere Macro**

Selezionare la Macro nella finestra impostazioni di Remote, quindi premere il pulsante ADD per registrare la Macro

#### **Assegnare il nome alla Macro**

Assegnare il nome alla Macro che si desidera nella Registrazione Wizard dei tasti RC, quindi cliccare sul pulsante Next

#### **Digitare la Macro**

Dopo aver assegnato il nome alla Macro e cliccato sul pulsante Next, è possibile vedere la finestra impostazioni di Macro. E' inoltre possibile vedere la tastiera virtuale ed anche il mouse. Utilizzare il mouse e selezionare il tasto della tastiera virtuale o del mouse virtuale che si desidera. Dopo aver completato, cliccare sul pulsante Next per completare l'operazione. Il processo successivo di impostazione Macro è lo stesso delle impostazioni Windows CMD.

### **Opzioni**

E' possibile impostare e cambiare le opzioni. Qui di seguito viene spiegato come selezionare i vari parametri che il programma Remote prevede.

#### **Modalità "All Time Control"**

Si può scegliere l'applicazione che si vuole utilizzare come modalità "All Time Control". Questa opzione ha la stessa funzione del pulsante da telecomando "All Time Control Mode".

#### **Indicatori sullo schermo**

Si può assegnare la modalità di visualizzazione degli indicatori remoti sullo schermo. I seguenti sono indicatori di vari stati che mostrano molte informazioni.

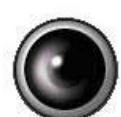

Indicatore di stato Muting del Volume Normale

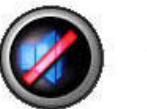

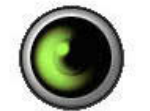

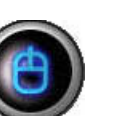

Individuato un segnale **Indicatore di utilizzo del Joystick** IR registrato  $\begin{matrix} \sqrt{1-\frac{1}{2}} \\ \sqrt{1-\frac{1}{2}} \end{matrix}$  telecomando RSC come Mouse

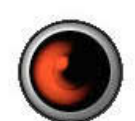

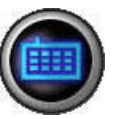

Individuato un segnale Indicatore di utilizzo del Joystick<br>IR non registrato del Joystick<br>Telecomando RSC come Tastiera telecomando RSC come Tastiera

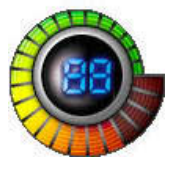

Indicatore del Volume

#### **Aggiungere effetti audio**

Questa funzione permette di avere la conferma di ricezione del segnale IR. Si può impostare un segnale audio o escluderlo.

#### **Mouse**

Si può cambiare la velocità massima del puntatore del mouse nel telecomando.

#### **Timer**

Si può cambiare il suono di allarme e la durata dello stesso.

#### **Risoluzione Monitor**

Permette l'impostazione della risoluzione del monitor.

# **Aggiornamento**

I programmi Remote e multi-Median saranno aggiornati in continuazione. Per conoscere i nuovi aggiornamenti, ma anche per problemi tecnici o richesta di informazioni, consultare il sito internet www.skyway.it ed inviare un messaggio nella sezione Contatti.